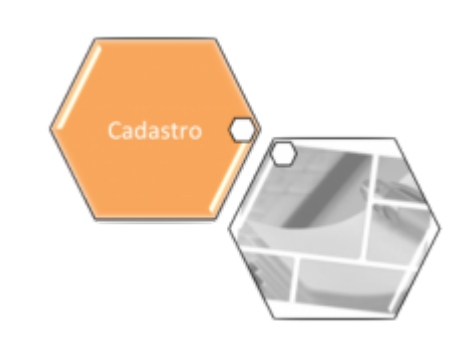

# <span id="page-0-0"></span>**Manter Município**

Esta opção do sistema permite que seja efetuada a manutenção (alteração ou exclusão) de municípios já existentes na base de dados. A funcionalidade pode ser acessada via **Menu de Sistema**, no caminho: **[GSAN](https://www.gsan.com.br/doku.php?id=ajuda:pagina_inicial) > [Cadastro](https://www.gsan.com.br/doku.php?id=ajuda:cadastro) > [Geográfico](https://www.gsan.com.br/doku.php?id=ajuda:geografico) > Manter Município**.

Além da alteração e exclusão de municípios, esta opção também permite a emissão de um relatório com o resultado do filtro informado.

Inicialmente, o sistema apresenta a tela **[Filtrar Município](https://www.gsan.com.br/doku.php?id=ajuda:filtrar_municipio)** para que seja efetuado o filtro do(s) município(s) que se deseja efetuar a manutenção. Após a execução do filtro, o sistema apresenta a tela **[Manter Município](#page-0-0)**, com a relação dos municípios pesquisados, ou irá direto para a tela **[Atualizar Município](https://www.gsan.com.br/doku.php?id=ajuda:atualizar_municipio)**.

O sistema irá para a tela **[Manter Município](#page-0-0)** com a relação dos municípios pesquisados, quando o campo (check-box) **Atualizar** estiver desmarcado, ou quando a quantidade de registros selecionados na pesquisa for maior do que 1. O sistema irá direto para a tela **[Atualizar Município](https://www.gsan.com.br/doku.php?id=ajuda:atualizar_municipio)**, quando houver a negação da condição relatada acima. Ou seja, quando o campo **Atualizar** estiver marcado e a quantidade de registros selecionados for igual a 1.

O quadro, abaixo, apresenta as condições possíveis e a tela a ser apresentada:

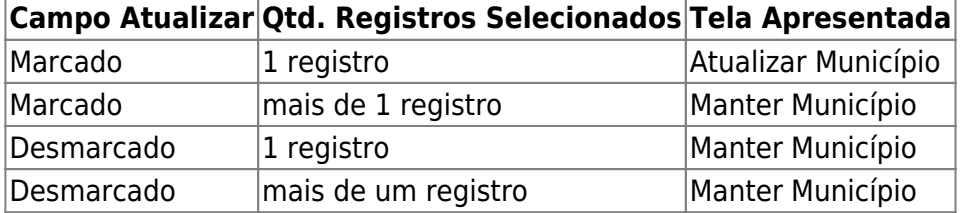

Portanto, caso deseje alterar as informações de um município já existente na base de dados, mantenha o campo **Atualizar** marcado, pois, caso o resultado da pesquisa retorne apenas um registro, a apresentação de uma tela intermediária é evitada. Caso a sua opção seja pela exclusão de municípios já existentes, então o campo **Atualizar** pode ser desmarcado, obrigando que o sistema apresente a tela **[Manter Município](#page-0-0)**, independente da quantidade de registros selecionados.

### **Tela Manter Município**

O sistema apresenta uma tabela com a relação de municípios selecionados, de acordo com os argumentos de pesquisa informados na tela **[Filtrar Município](https://www.gsan.com.br/doku.php?id=ajuda:filtrar_municipio)**:

### **Observação**

**Informamos que os dados exibidos nas telas a seguir são fictícios, e não retratam informações de clientes.**

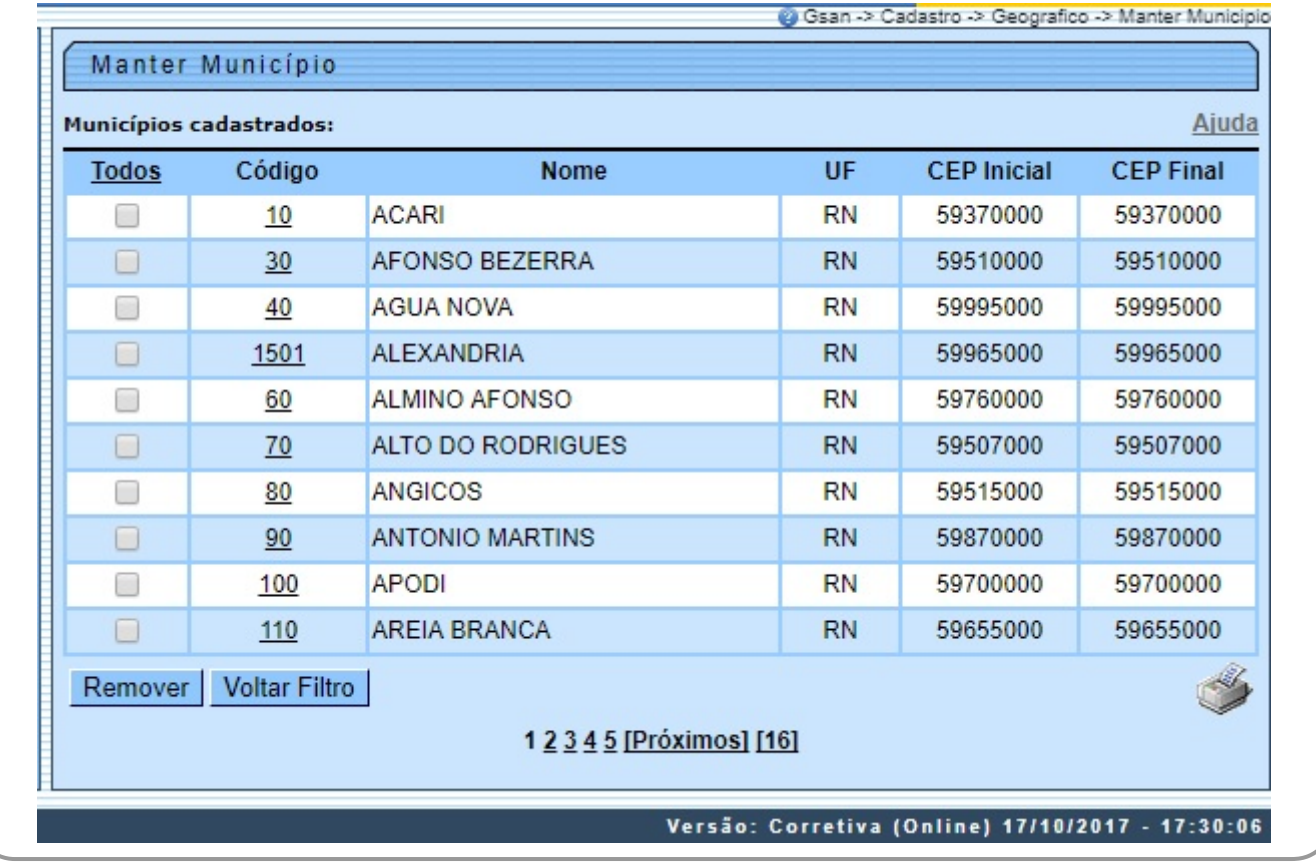

Acima, vemos a relação dos municípios selecionados, classificada pelo código do município, que contém um link para que você possa selecionar o município que deseja alterar. Caso no critério de pesquisa informado tenham sido selecionados mais de 10 (dez) municípios, o sistema monta um mecanismo de paginação ao final da página. Clicando sobre o número da página, você navega para as demais páginas.

A tela acima permite que você escolha a opção de manutenção que deseja fazer:

• Alterar um município já existente;

•

Excluir um, ou mais, municípios;

• Emitir o relatório dos municípios selecionados.

Para **alterar** um município, clique sobre o link existente no código do município, que o sistema apresenta a tela **[Atualizar Município](https://www.gsan.com.br/doku.php?id=ajuda:atualizar_municipio)**, para que você efetue a atualização das informações do município que você selecionou.

Para efetuar a **exclusão** de municípios da base de dados, você deve efetuar dois procedimentos:

• Selecionar os municípios que deseja excluir, clicando sobre o campo (check-box) existente na coluna mais à esquerda da tabela; e

•

Clicar no botão Remover | para solicitar ao sistema que efetue a remoção dos municípios selecionados.

Você pode selecionar mais de um município para exclusão, ou todos os municípios da tela, clicando sobre o link **Todos** existente no cabeçalho da tabela. Se clicar mais de uma vez sobre o link, o sistema seleciona e desmarca a seleção dos municípios sucessivamente.

Para solicitar a **geração de um relatório** com as informações dos municípios selecionados, clique

em , que fica no canto inferior direito da tela. O sistema apresenta uma tela solicitando que você escolha o formato de saída do relatório. Escolha o formato e clique no botão **Gerar**. Para instruções mais detalhadas sobre como gerar o relatório, clique em **[Informações - Como Gerar Relatório](https://www.gsan.com.br/doku.php?id=ajuda:como_gerar_relatorio)**.

## **MODELO DO RELATÓRIO - MUNICÍPIOS CADASTRADOS**

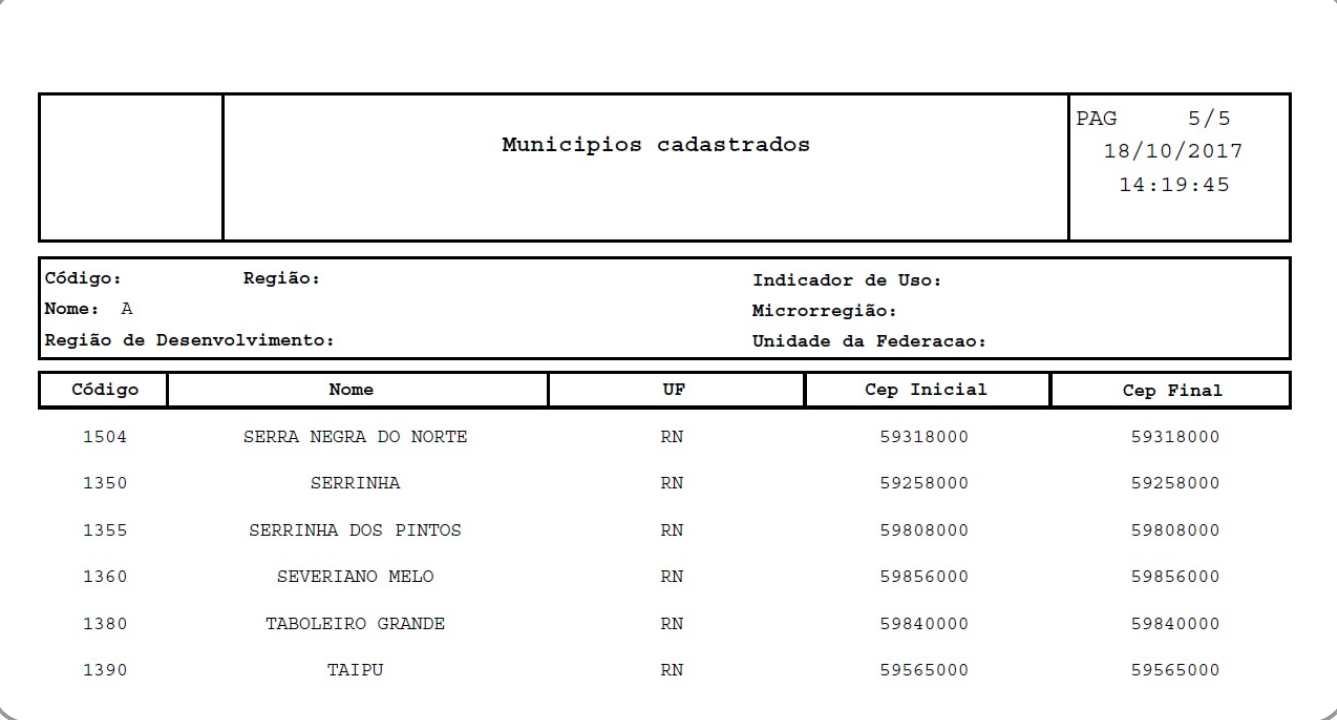

# **Funcionalidade dos botões**

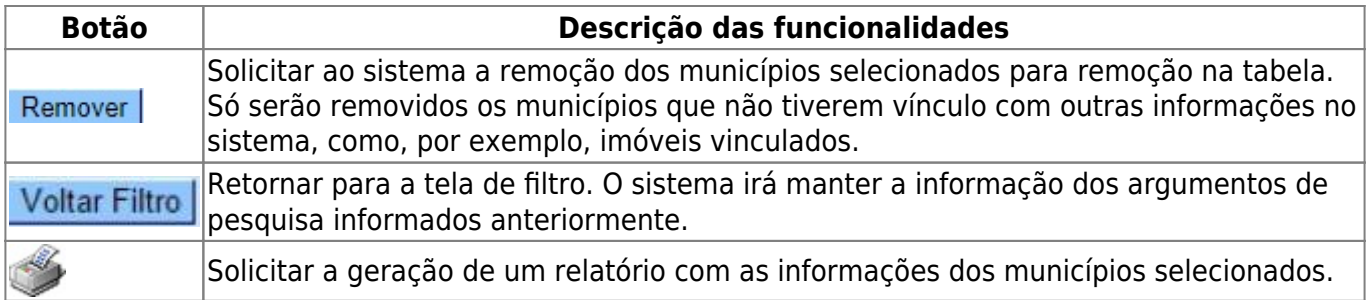

### **Referências**

### **[Manter Município](https://www.gsan.com.br/doku.php?id=postgres:cadastro:uc0005)**

### **Termos Principais**

#### **[Município](https://www.gsan.com.br/doku.php?id=ajuda:geografico)**

Clique **[aqui](https://www.gsan.com.br/doku.php?id=ajuda)** para retornar ao Menu Principal do GSAN.

 $\pmb{\times}$ 

From:

<https://www.gsan.com.br/>- **Base de Conhecimento de Gestão Comercial de Saneamento**

Permanent link: **[https://www.gsan.com.br/doku.php?id=ajuda:manter\\_municipio](https://www.gsan.com.br/doku.php?id=ajuda:manter_municipio)**

Last update: **22/01/2018 20:06**